## quick guide DIGITAL BANKING

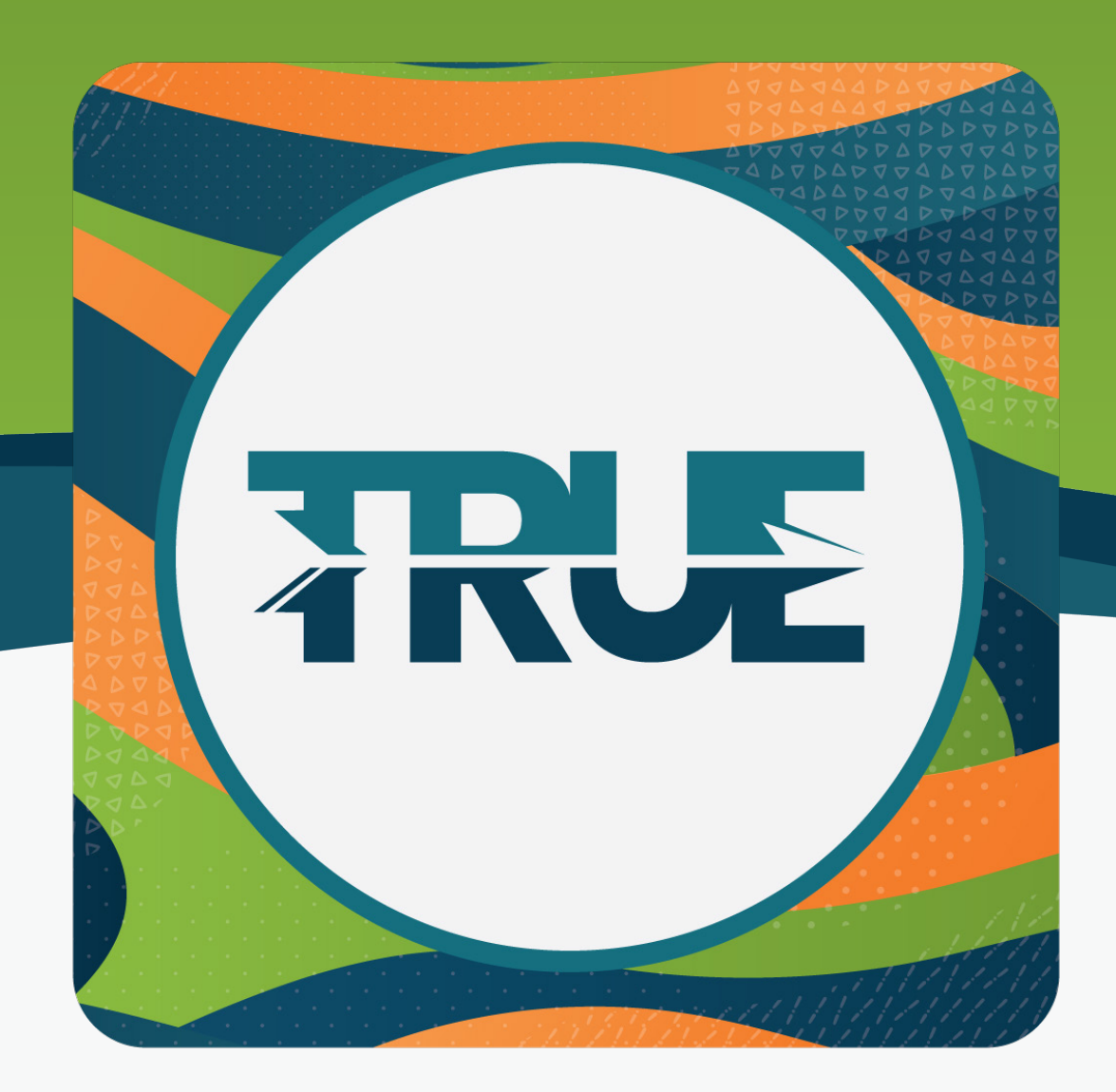

## overdraft privilegesm

HOW TO OPT IN AND OUT THROUGH ONLINE AND MOBILE BANKING

## how to opt in and out through the mobile app

## how to opt in and out through online banking

- 1. Click **More**
- 2. Click **Tools**
- 3. Click **Overdraft Opt In**
- 4. Select **Enroll**
- 5. Click **Opt In**
- 6. Click **Save** to complete your Opt In
- 7. Read the disclosures and accept the terms by clicking the **I Agree box**

**Note:** The same steps can be taken to Opt Out of Overdraft Privilege<sup>SM</sup>

- 1. Hover over **Tools**
- 2. Click **Overdraft Opt-In**
- 3. Select **Opt In** next to your checking account
- 4. Read the disclosures and accept the terms by clicking the **I Agree box**
- 5. Click **Save** to complete your Opt In
- **Note:** The same steps can be taken to Opt Out of Overdraft Privilege<sup>sM</sup>